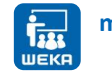

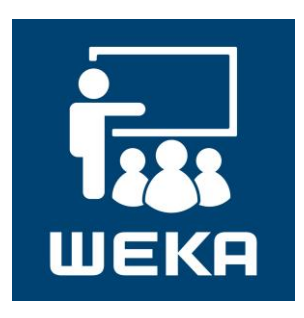

# **myEvents Benutzerhandbuch**

Weiterbildungsplattform

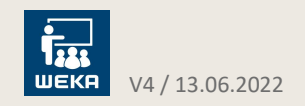

**Wir empfehlen Ihnen die Verwendung folgender Browser:**

- Google Chrome
- FireFox
- Microsoft Edge

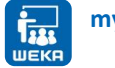

## **Übersicht**

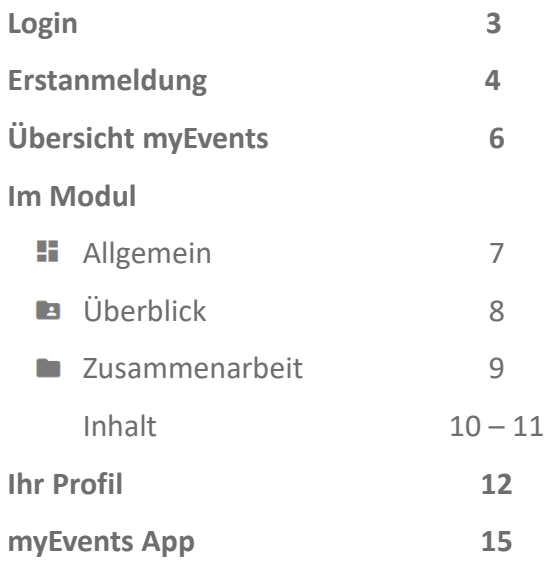

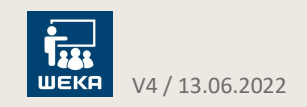

### Login

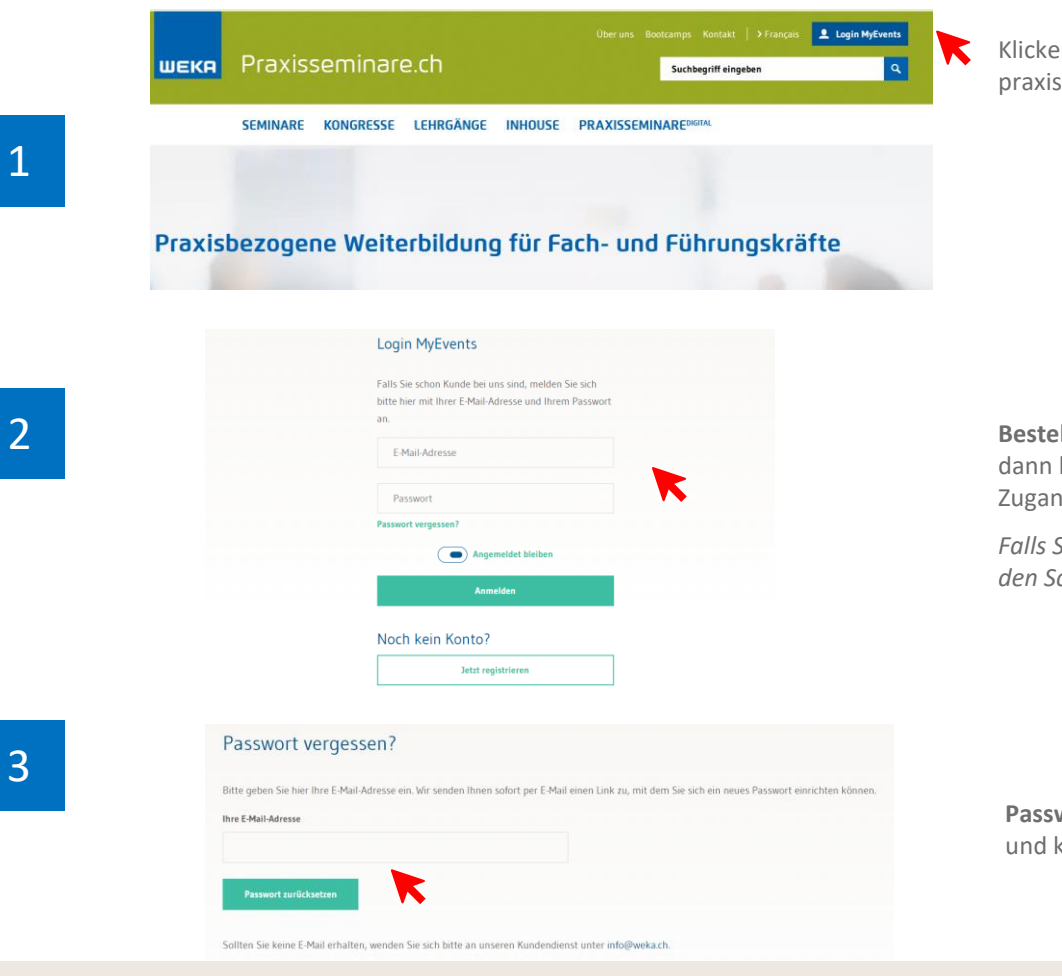

Klicken Sie auf den Button **«Login MyEvents»** auf praxisseminare.ch.

**Bestehender WEKA-Kunde:** Sie sind bereits registriert, dann können Sie sich direkt mit Ihren bestehenden Zugangsdaten einloggen.

*Falls Sie noch kein MyEvents-Konto besitzen, folgen Sie den Schritten auf den nächsten zwei Seiten.*

**Passwort vergessen?** Tippen Sie Ihre Emailadresse ein und klicken Sie auf **«Passwort zurücksetzen».**

**WEKA** V4 / 13.06.2022 3

**WEKA Benutzerhandbuch**

### Erstanmeldung

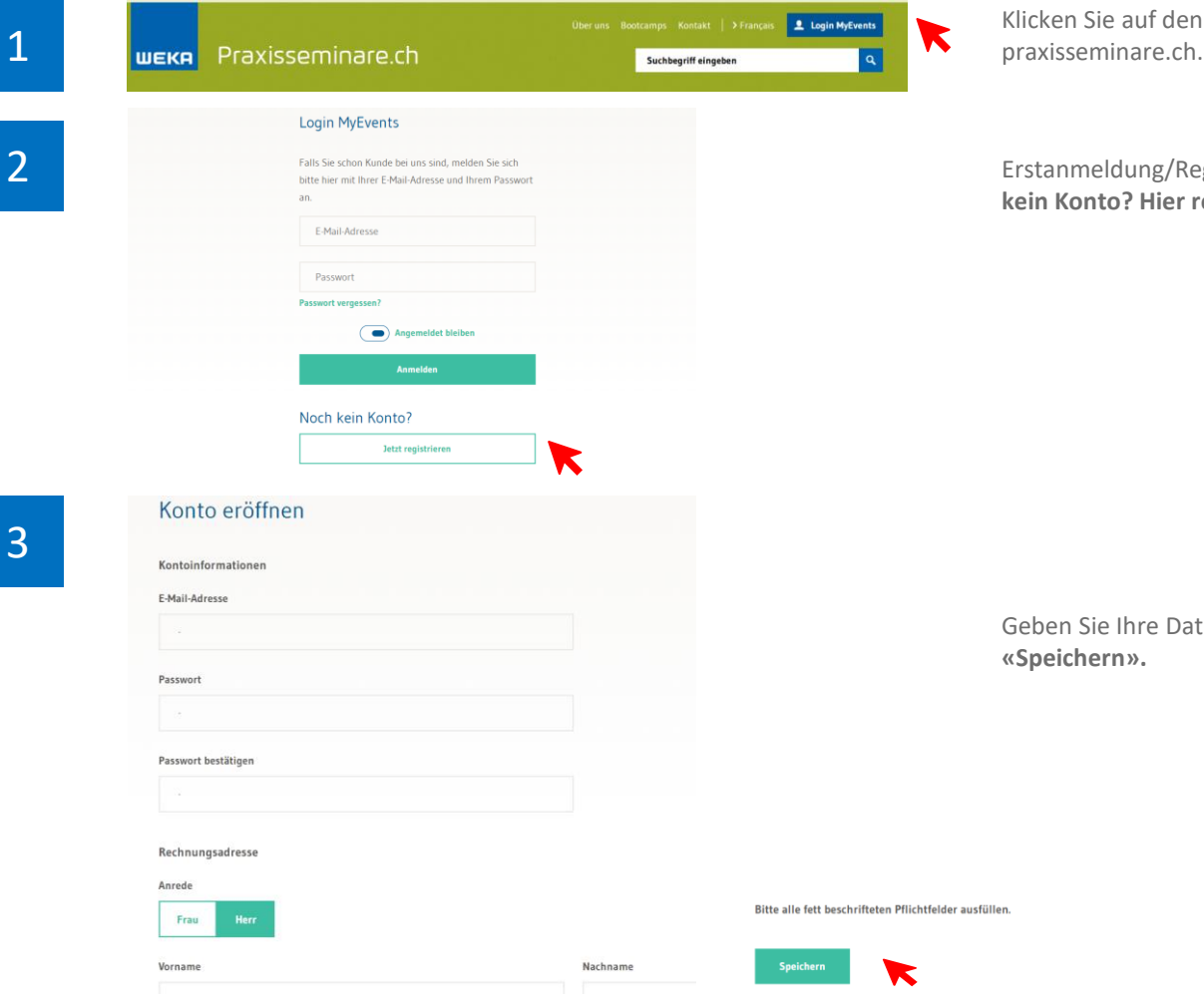

**myEvents Login-Button** auf

egistrierung: Klicken Sie auf **«Noch keineren!».** 

ten ein und klicken Sie am Ende auf

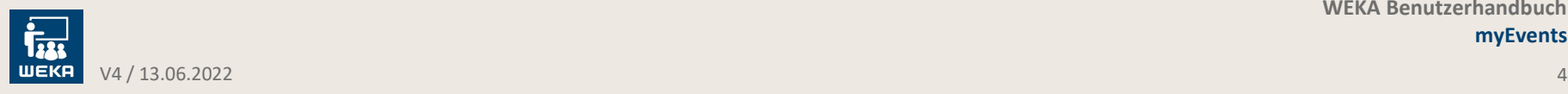

### Erstanmeldung

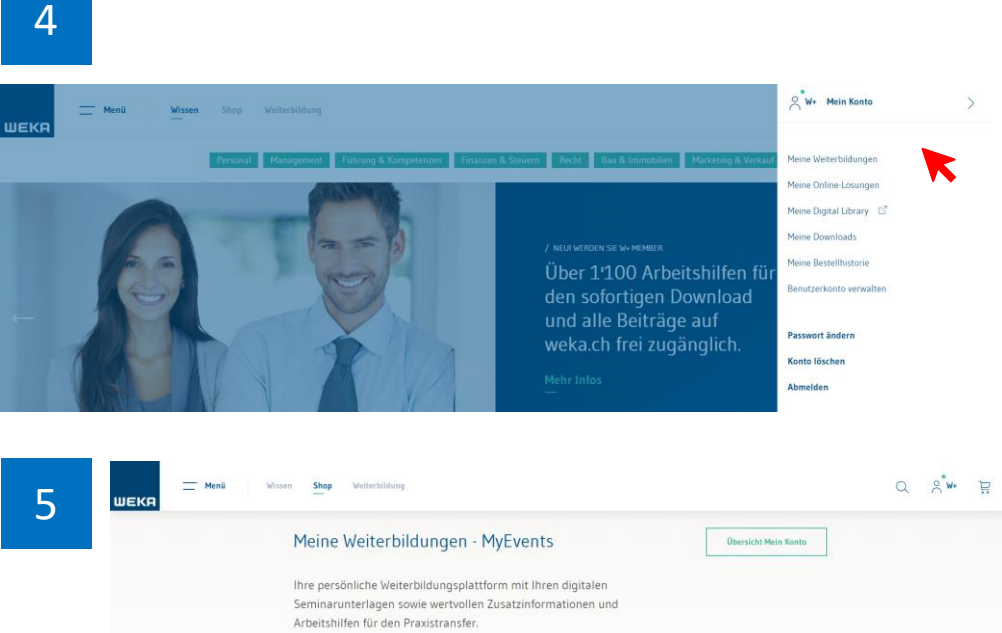

Sie erhalten eine Bestätigung für Ihre Registrierung und können dann über Ihr Konto mit Klick auf **«Meine Weiterbildungen»** auf die Weiterbildungsplattform gelangen**.**

Klicken Sie auf **«MyEvents öffnen».**

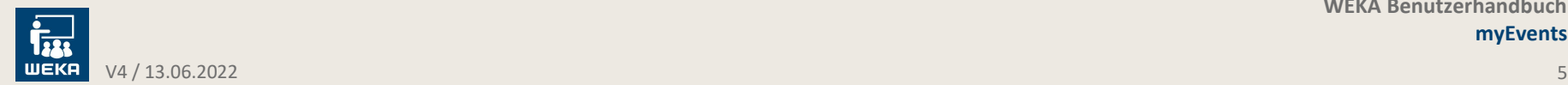

## Übersicht myEvents

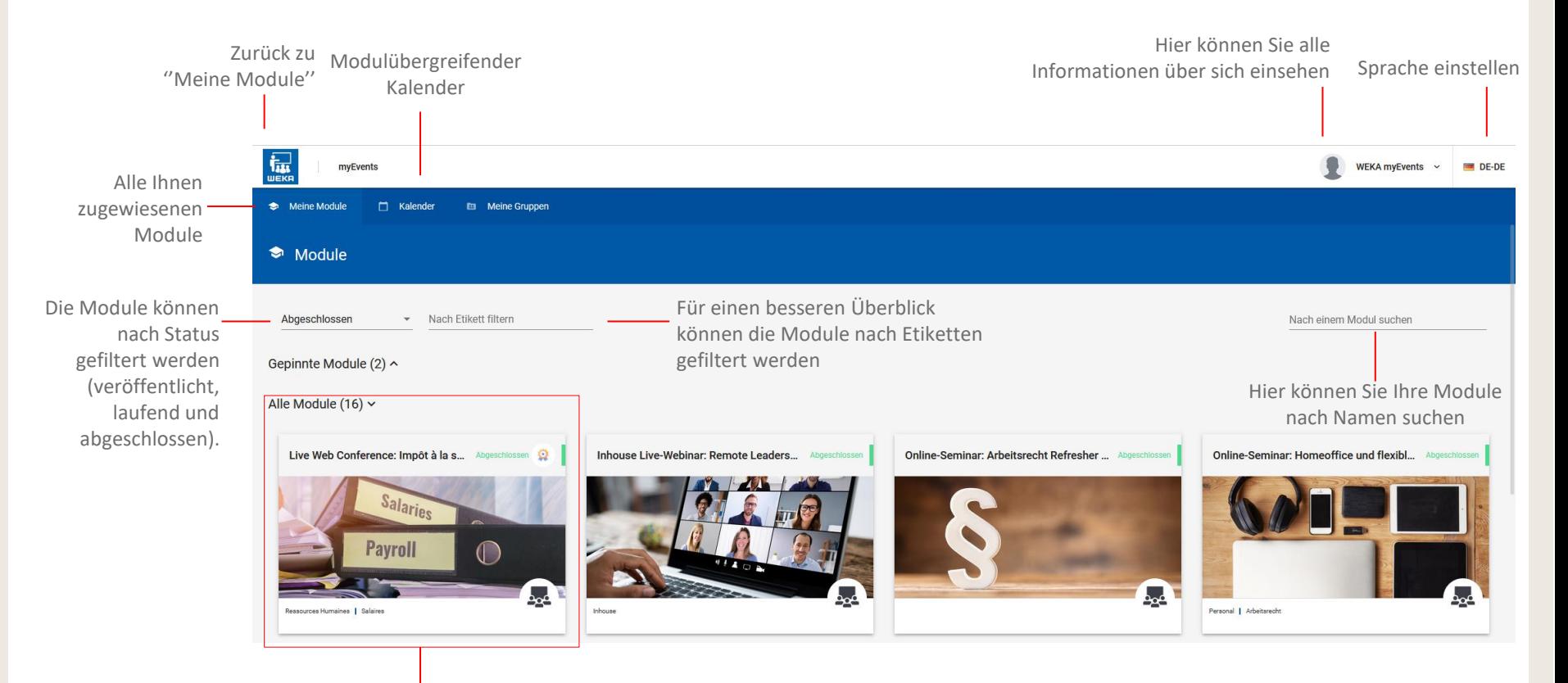

Pro gebuchtes Seminar wird ein entsprechendes Modul aufgeschaltet. Modul = Seminar

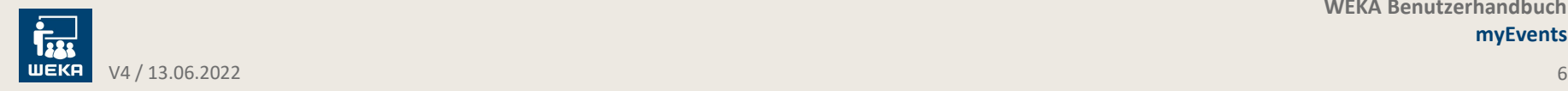

### Im Modul **Allgemein**

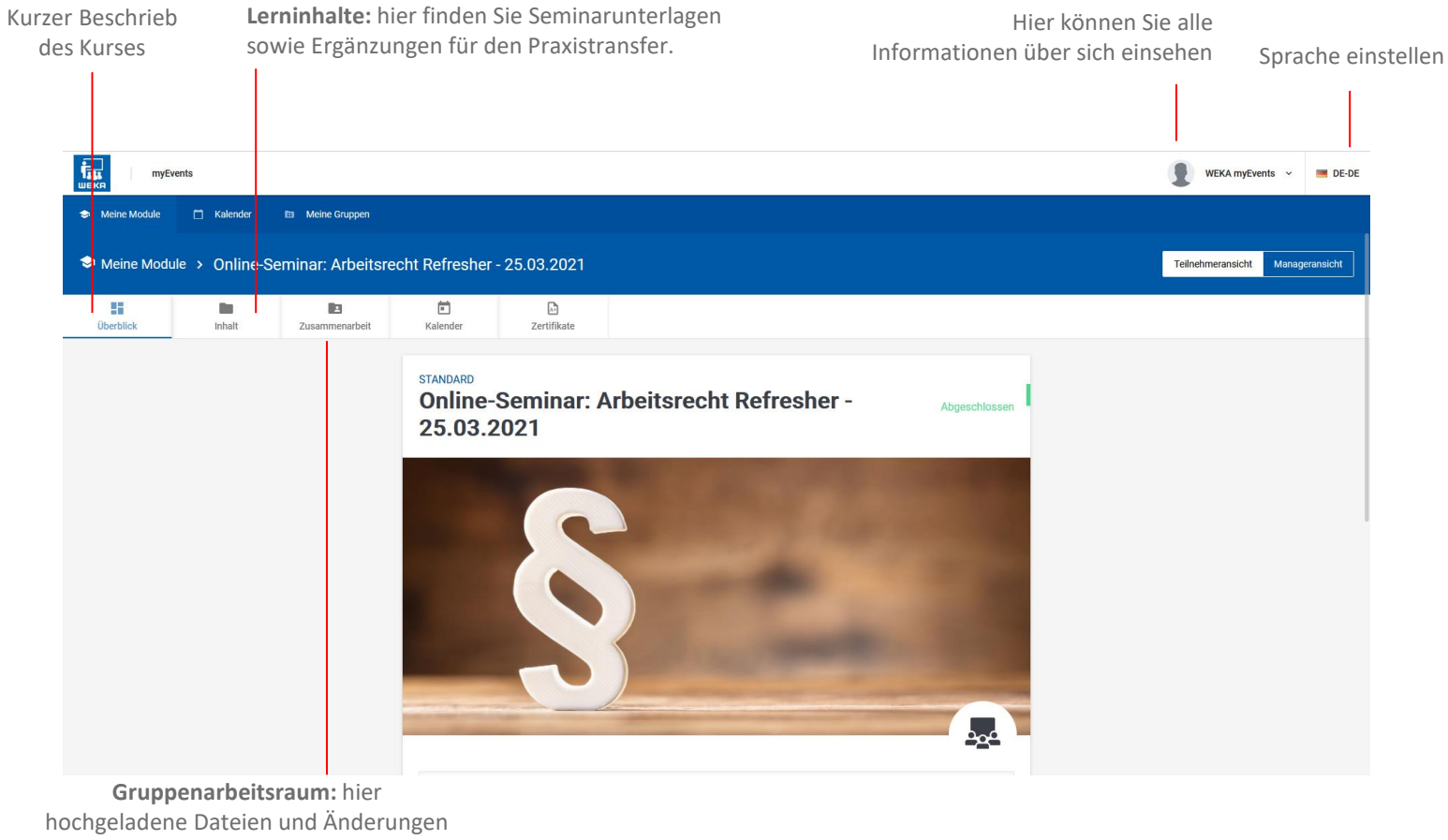

können alle Seminarteilnehmende einsehen.

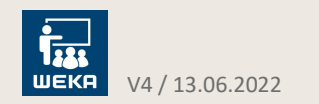

### Im Modul **Überblick**

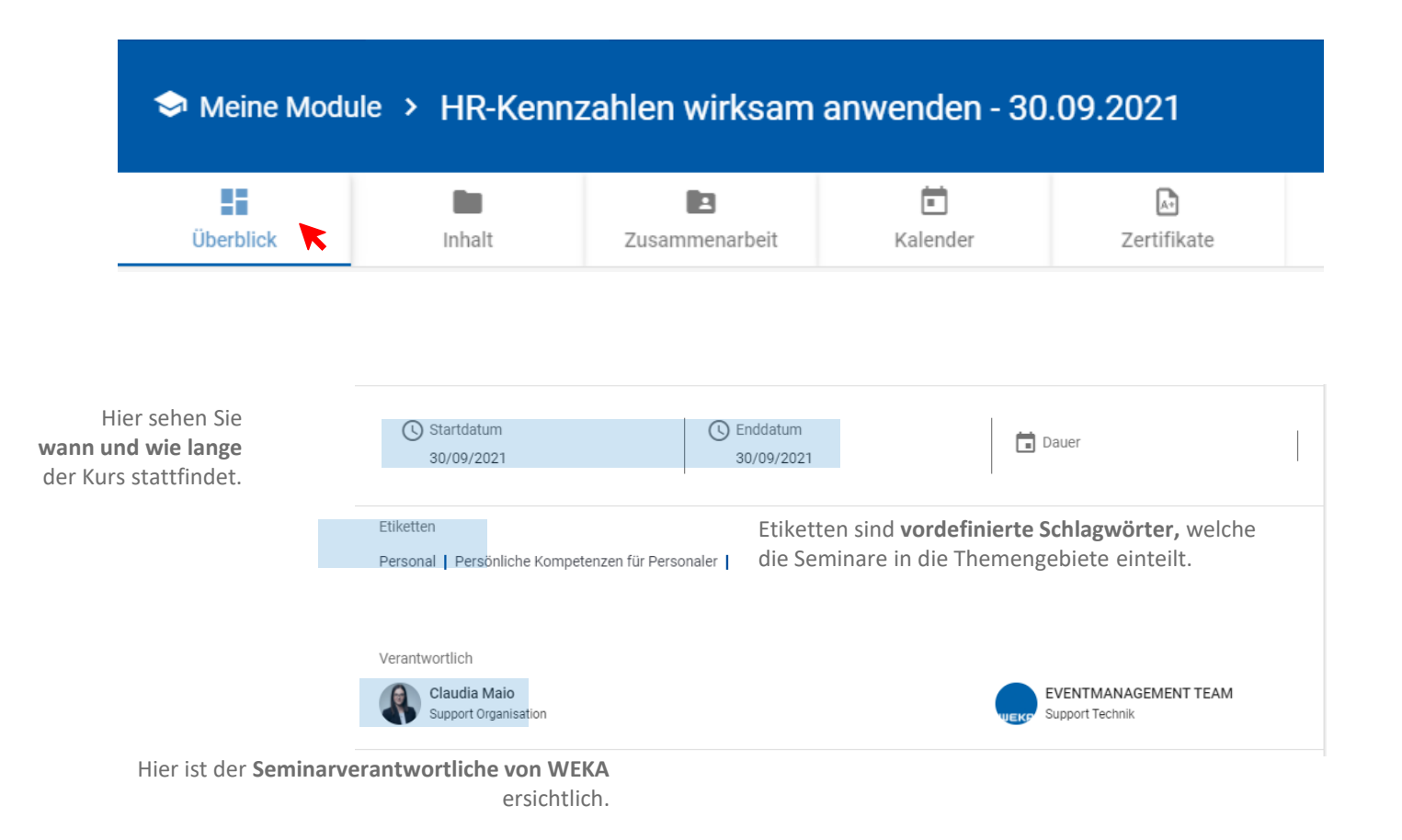

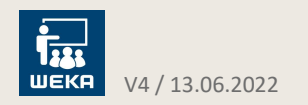

### Im Modul

### **Zusammenarbeit**

#### **ACHTUNG!**

#### **Unter Zusammenarbeit haben alle Modulteilnehmer Zugriff!**

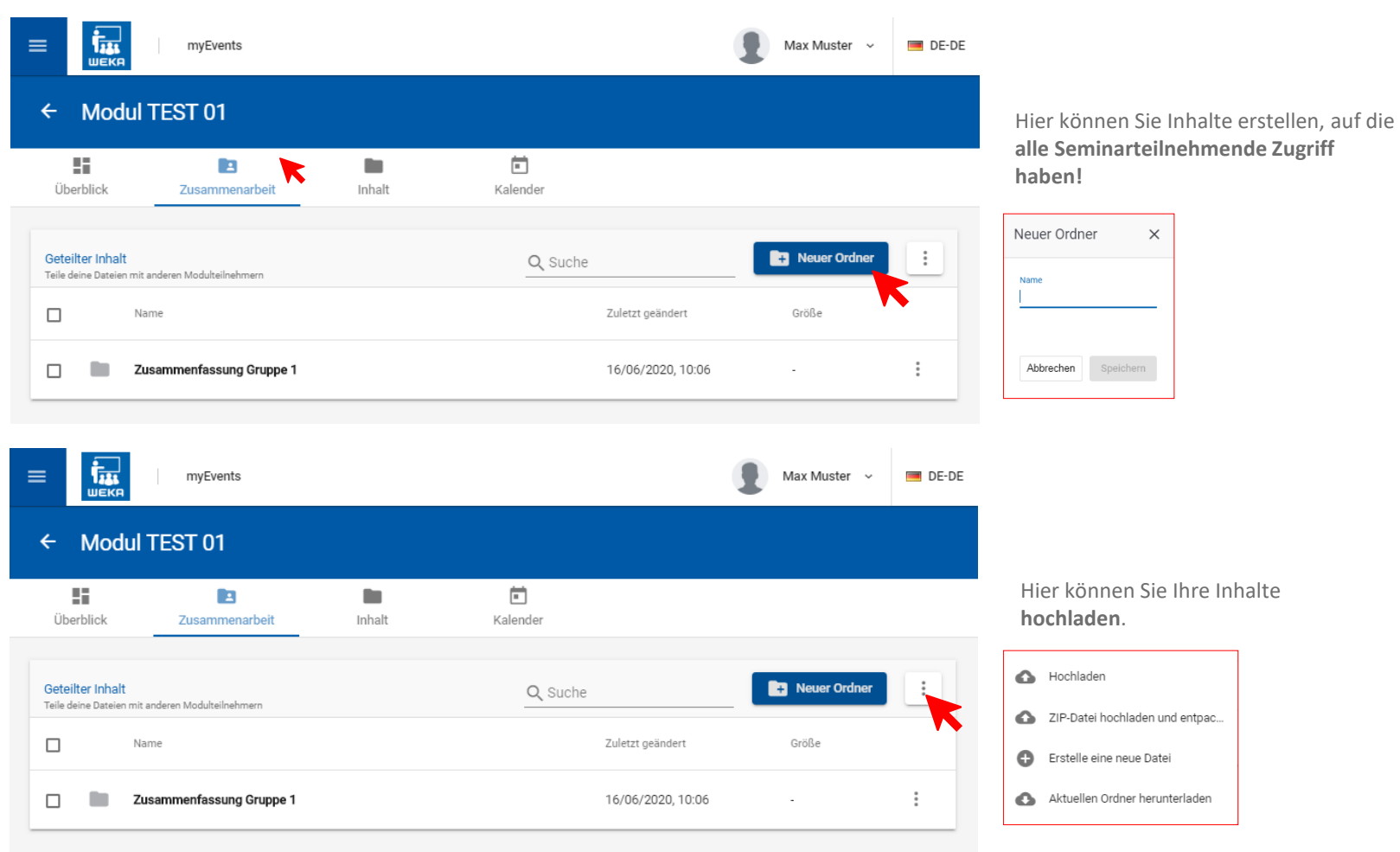

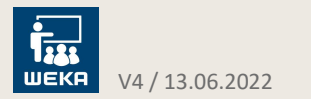

### Im Modul

**Inhalt**

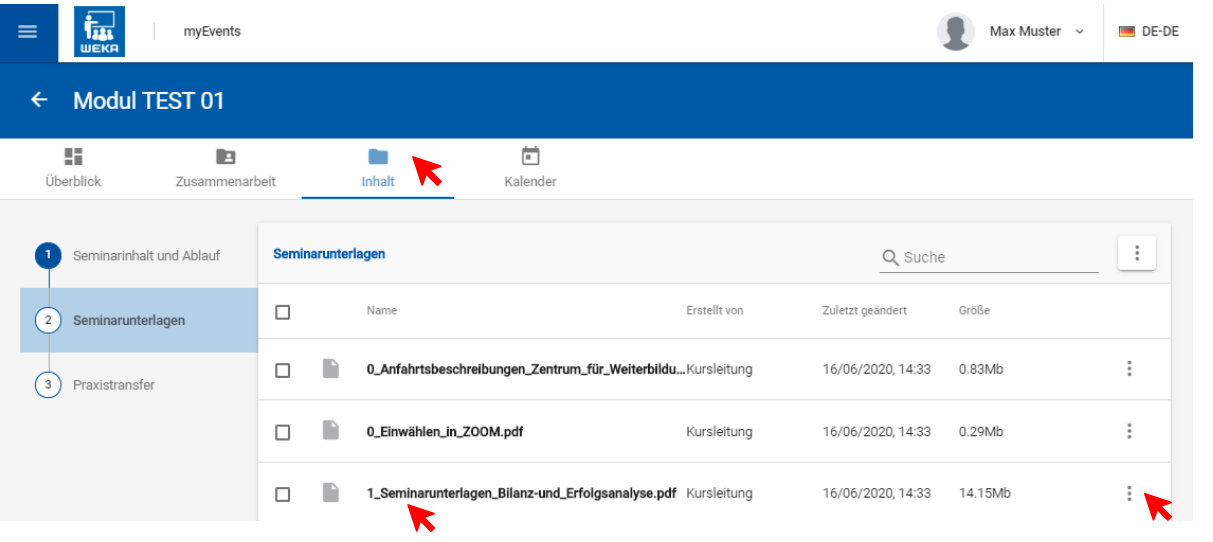

Seminarablauf, die Seminarunterlagen sowie Ergänzungen für den Praxistransfer in Ihren Berufsalltag.

Unter **Inhalt** finden Sie Informationen zum

Wenn Sie auf das Dokument klicken, können Sie es **direkt in myEvents bearbeiten**.

Diese Notizen sind **persönlich** und nur für Sie selbst ersichtlich. Wie Sie das Dokument bearbeiten können, sehen Sie auf der nächsten Folie.

Hier können Sie Ihre Inhalte **herunterladen**.

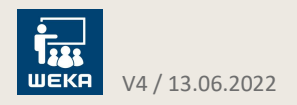

### Im Modul **Inhalt**

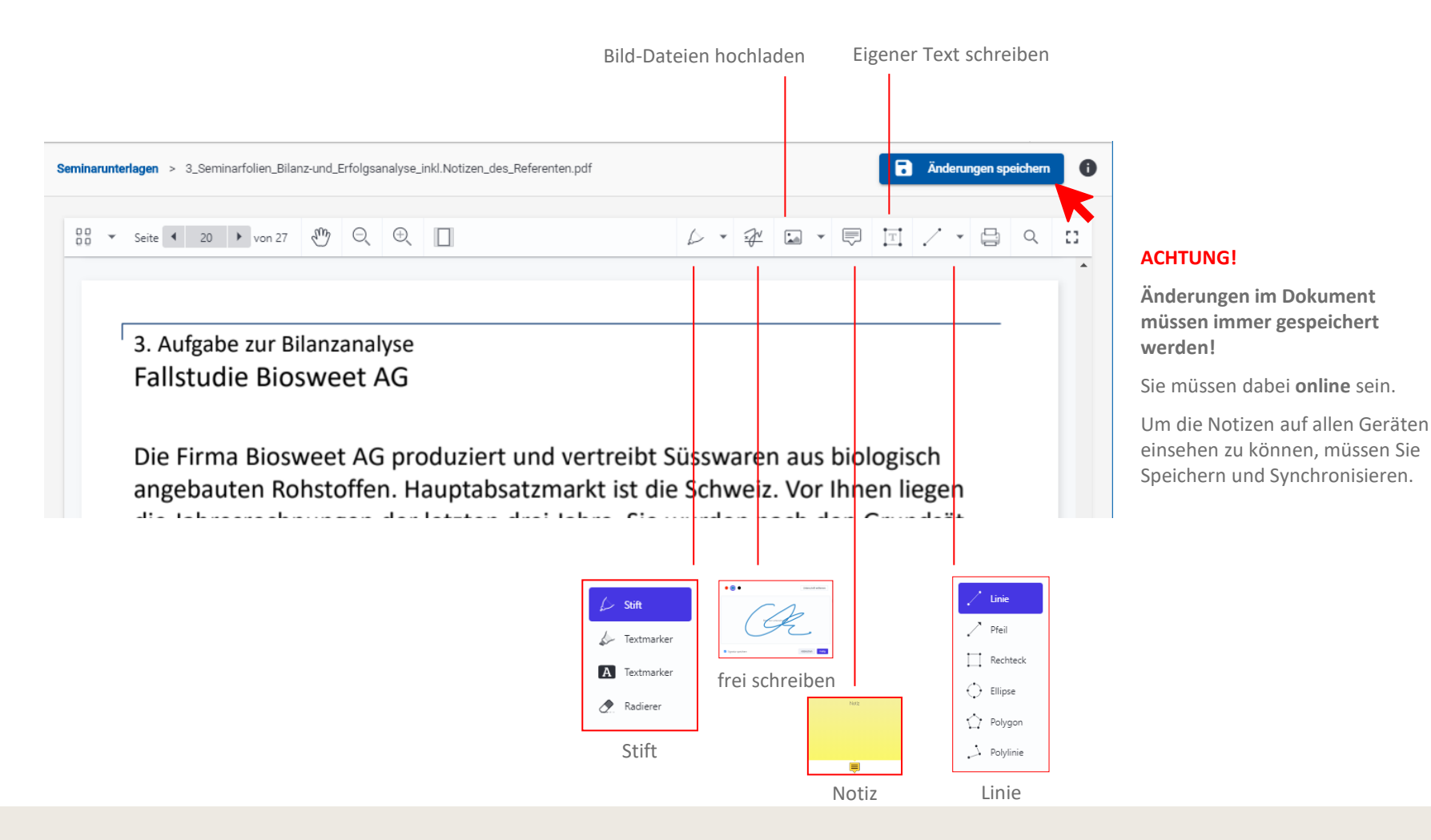

### **WEKA** V4 / 13.06.2022

### Ihr Profil

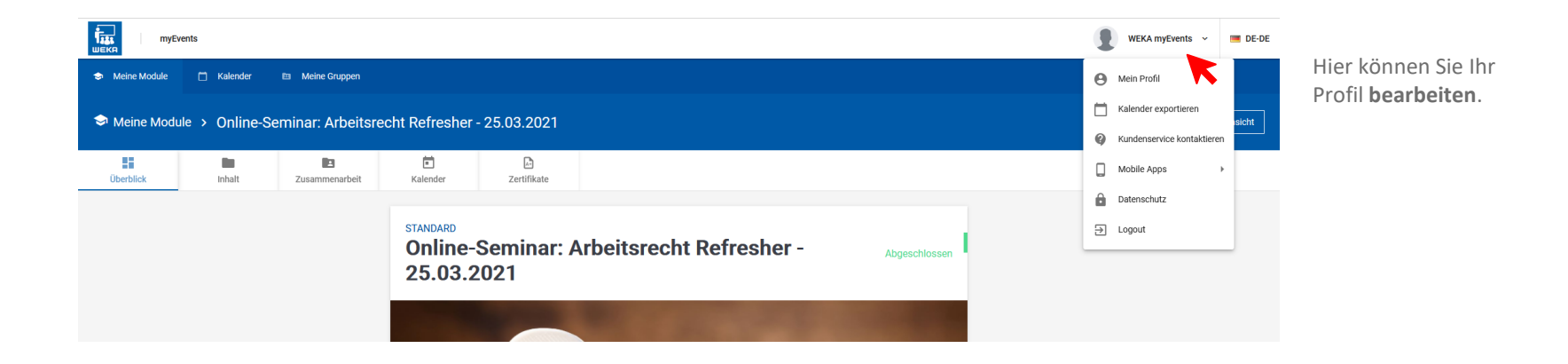

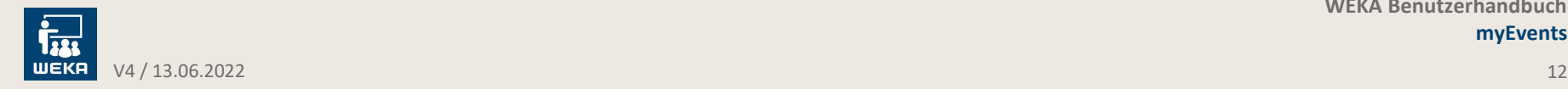

### Ihr Profil

### **Account**

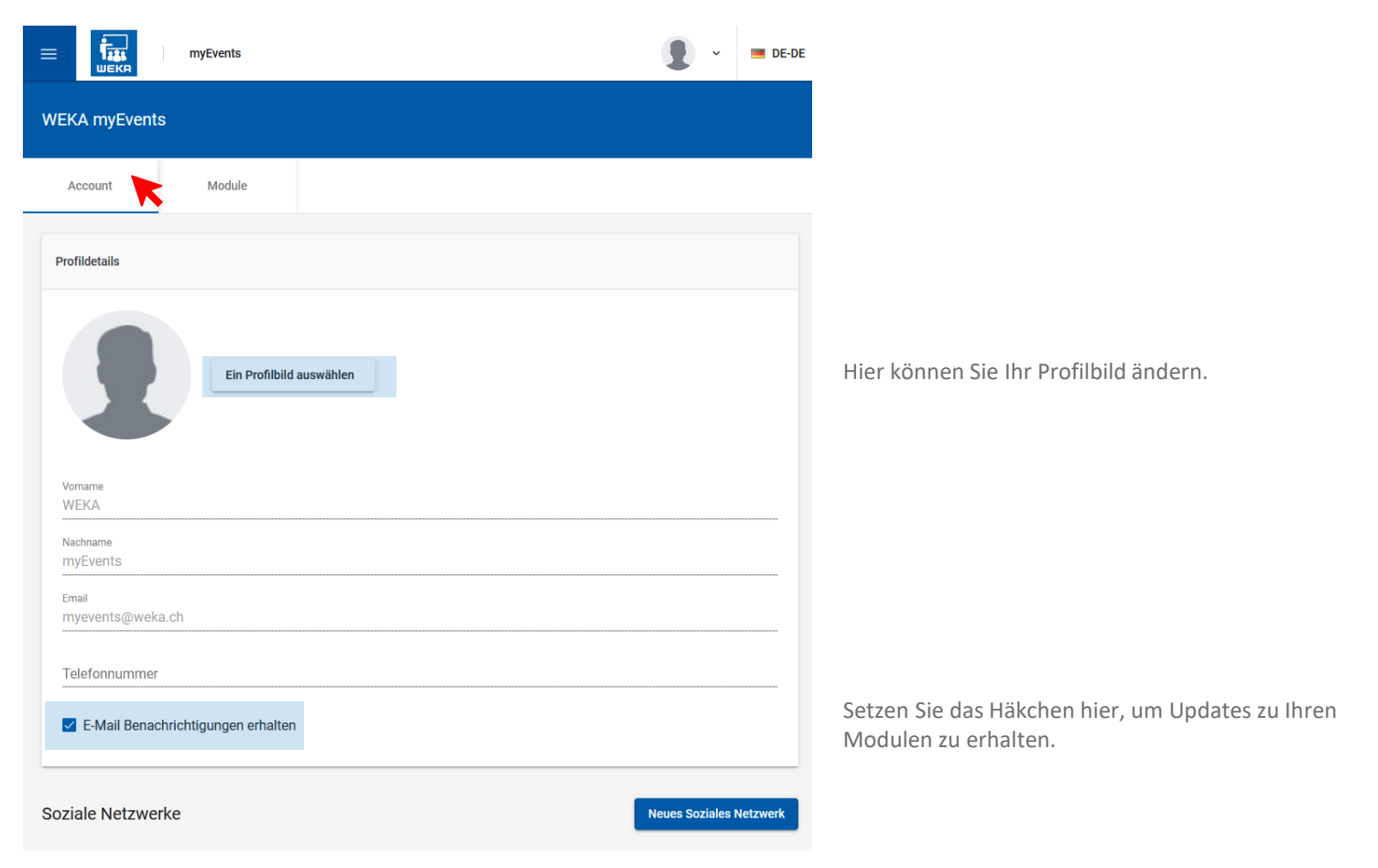

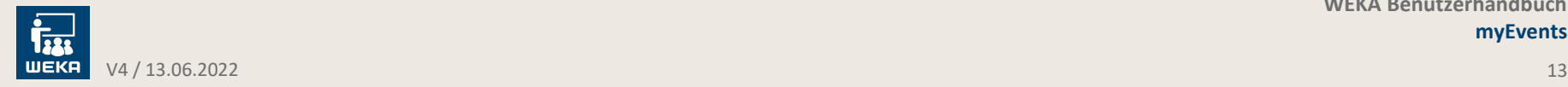

### Ihr Profil

### **Module**

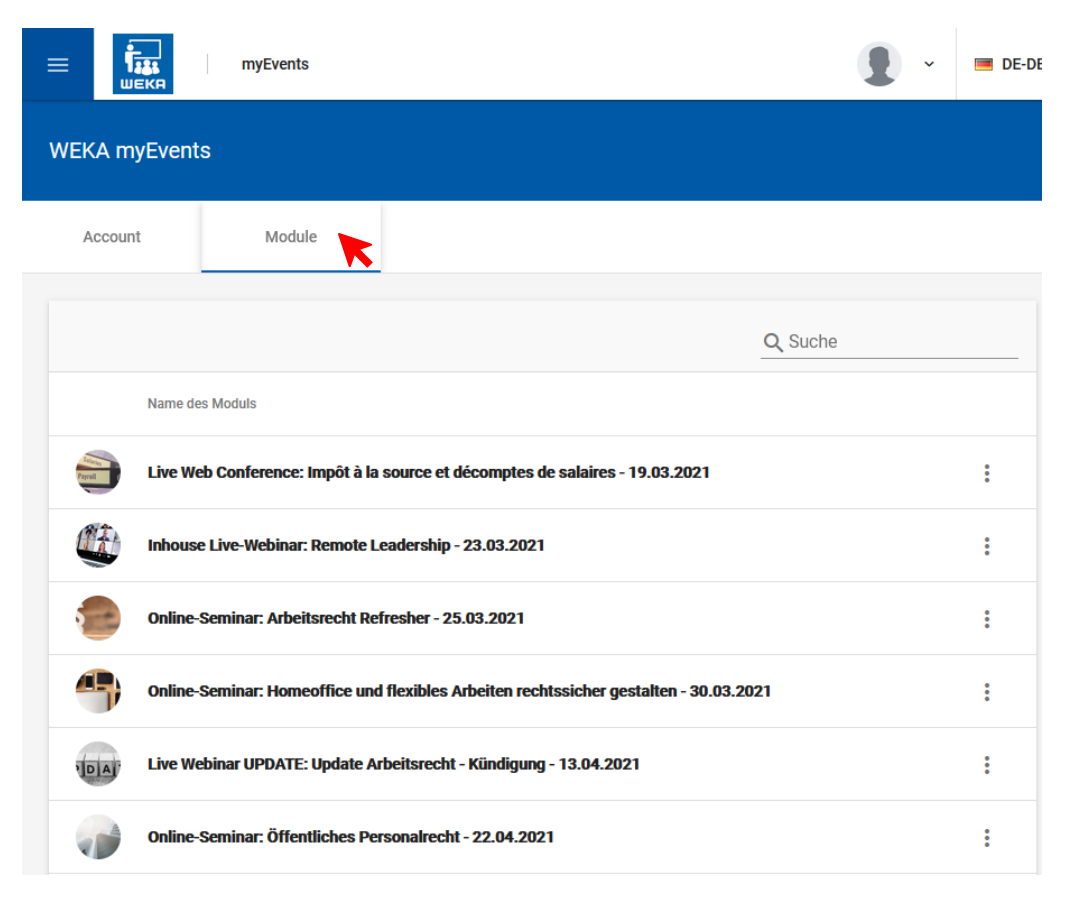

Hier haben Sie eine Übersicht über alle Ihnen zugewiesene Module.

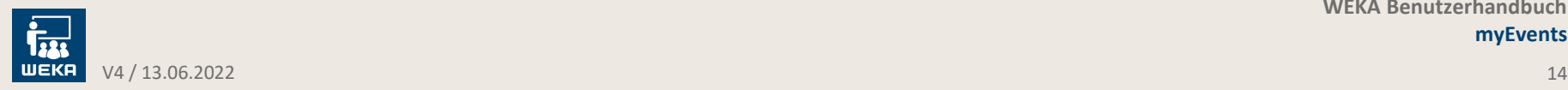

### myEvents App

**Mobil unterwegs**

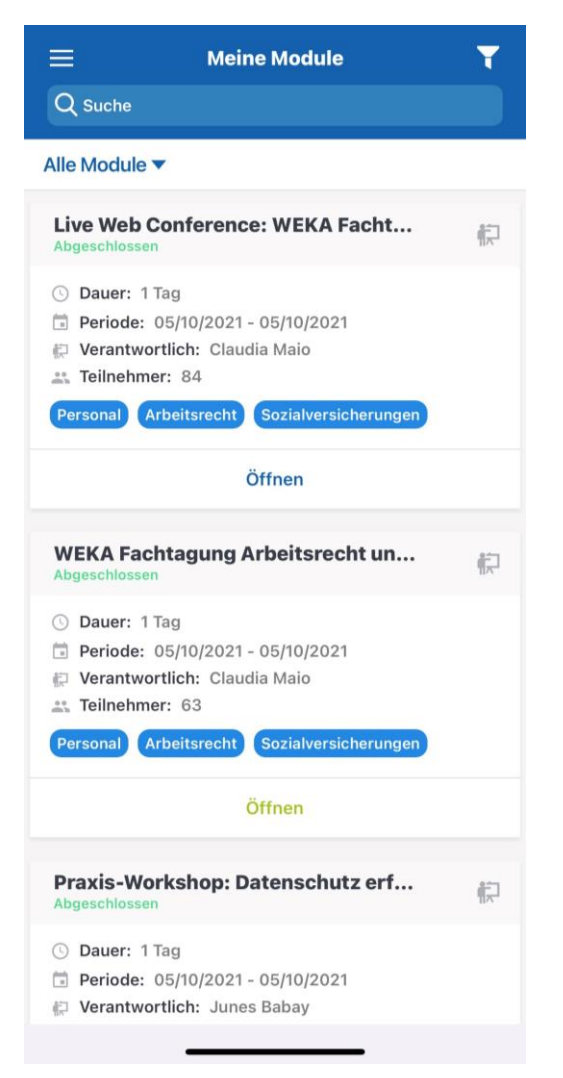

#### **myEvents gibt es auch als App!**

Laden Sie sich myEvents als App auf Ihr Smartphone oder Tablet herunter und greifen Sie von überall her auf alle Ihre Seminarunterlagen und Notizen zu.

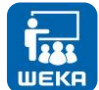

**Hier können Sie sich Ihre Version herunterladen:**

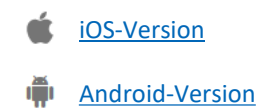

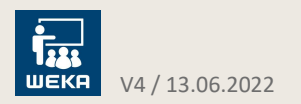

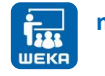

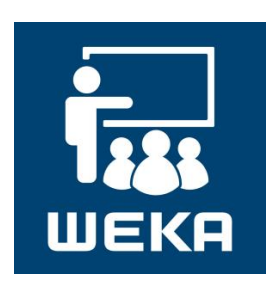

# **Bei Fragen sind wir gerne für Sie da!**

**Treten Sie mit uns in Kontakt:**

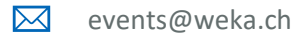

044 434 88 34  $\mathbf{F}$ 

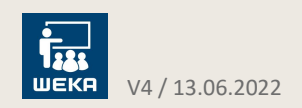